## **TUTORIAL DA UTILIZAÇÃO DO SISTEMA DE PAGAMENTO DO IFRS (PagTesouro) PARA EFETUAR A INSCRIÇÃO NO PROCESSO SELETIVO PARA PÓS-GRADUAÇÃO - MESTRADO PROFISSIONAL EM VITICULTURA E ENOLOGIA – VAGAS REMANESCENTES 2023**

Para efetuar o pagamento da taxa de inscrição referente ao processo seletivo do Mestrado Profissional em Viticultura e Enologia – Vagas Remanescentes siga os passos abaixo:

- 1) Acesse o link<https://pagtesouro.ifrs.edu.br/>
- 2) Clique em realizar o pagamento, conforme imagem abaixo:

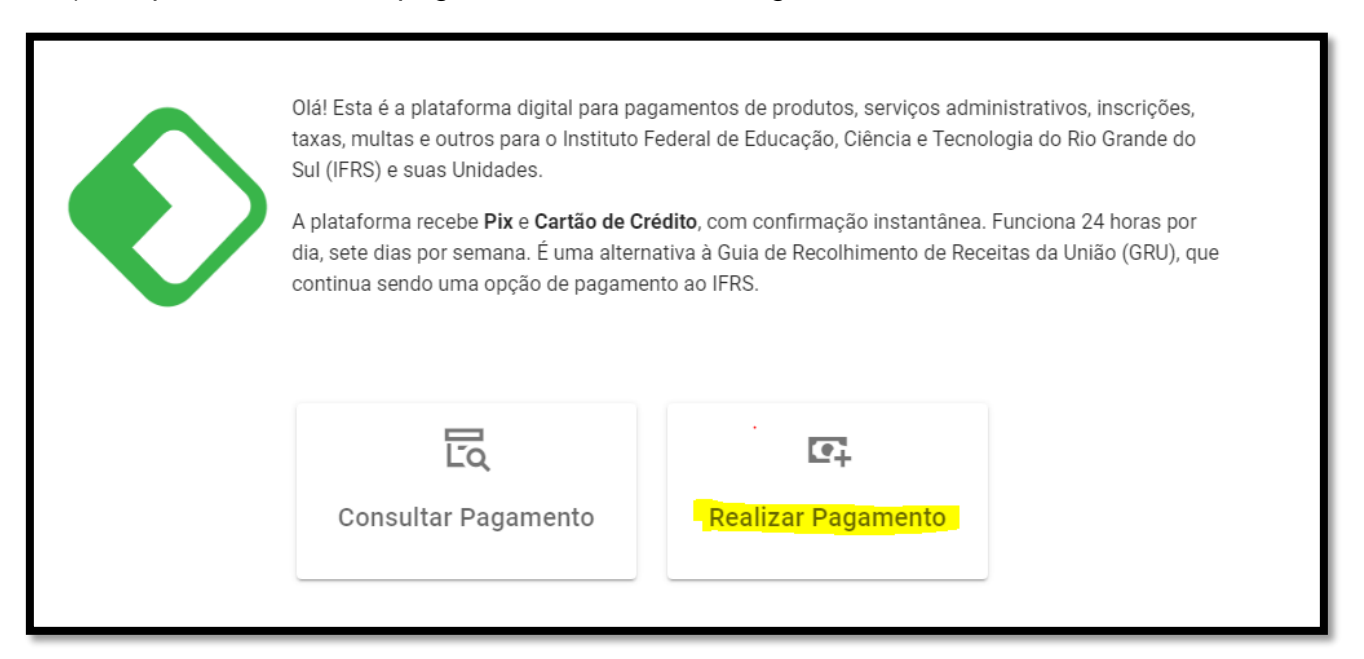

3) Na próxima tela escolha a unidade de pagamento (campus Bento Gonçalves), conforme imagem abaixo:

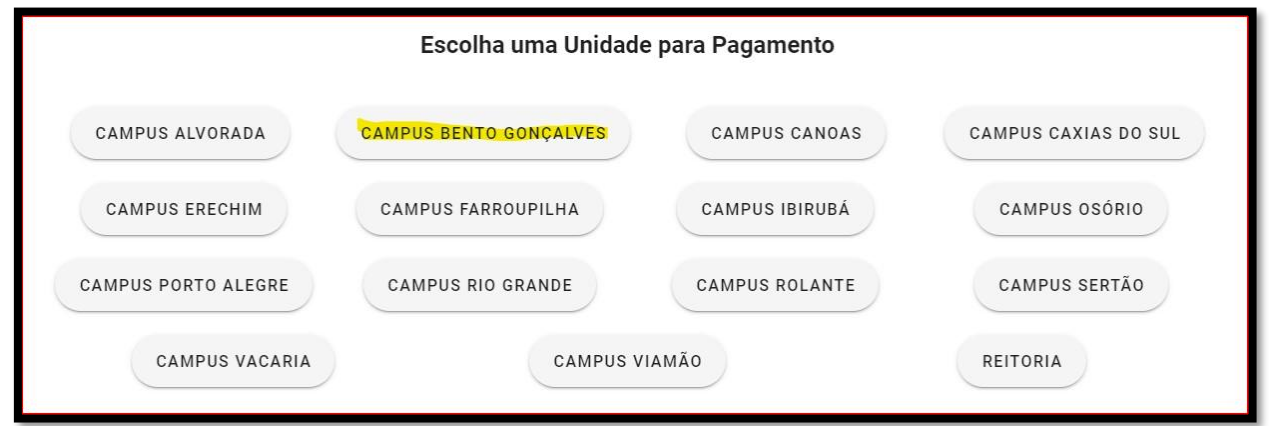

4) Na próxima tela clicar em "novo pagamento", conforme imagem abaixo

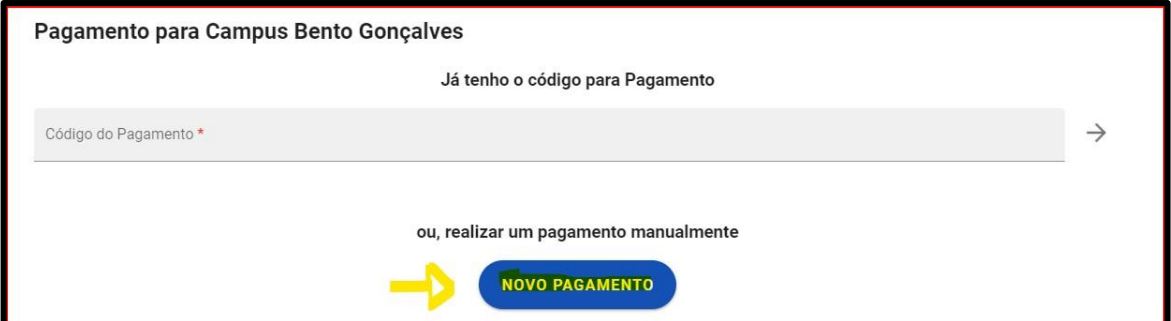

5) Na próxima tela escolher o serviço "**PGTO. INSCRIÇÃO PROC.SELETIVO - ESPEC. OU MESTRADO (11421)"** e clicar em "próximo", conforme imagem abaixo:

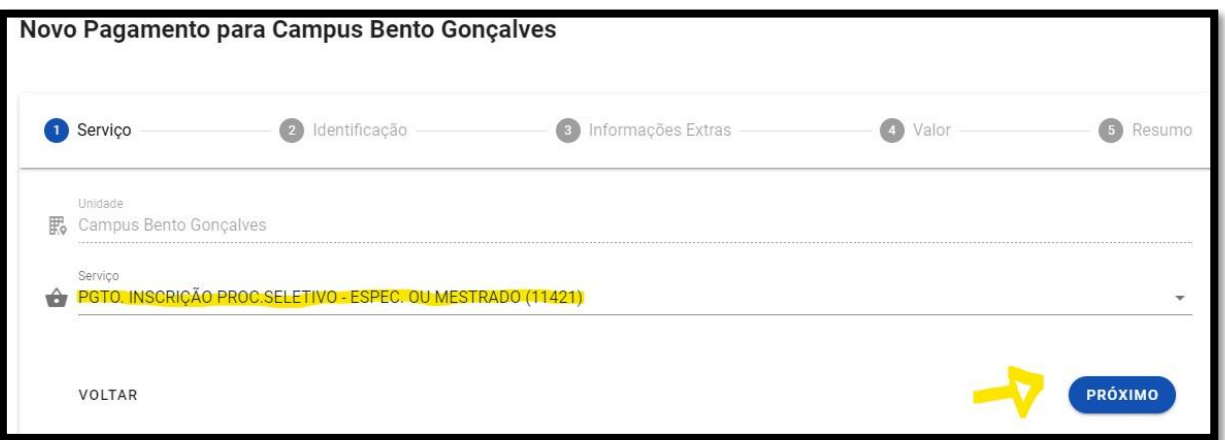

6) Na próxima tela preencha com **seu nome completo** e o **número do seu CPF**, conforme imagem abaixo:

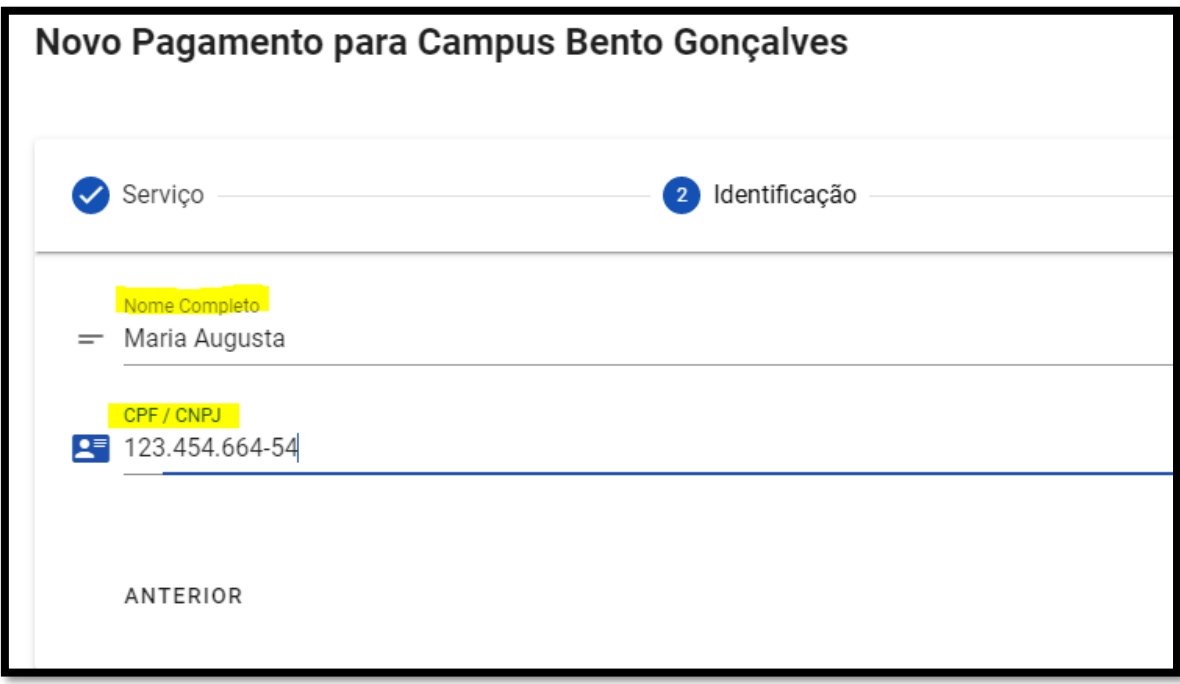

7) Na próxima tela preencha o número de referência **212023** e, no campo competência, escolha o mês em que está sendo efetuado o pagamento, **junho** (06/2023), já que o período de inscrição vai de 15/06 a 21/06, sendo o dia **22/06** o último dia para pagamento. Depois de preencher os dados, clique em "próximo".

Pagamento em junho:

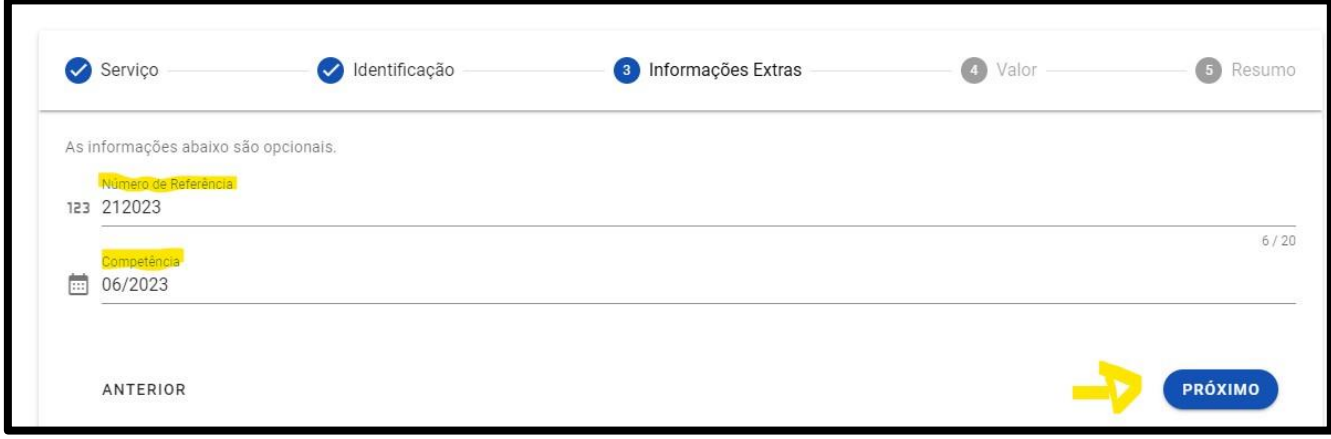

8) Na próxima tela digite o valor de **R\$ 150,00** (cento e cinquenta reais), conforme imagem abaixo:

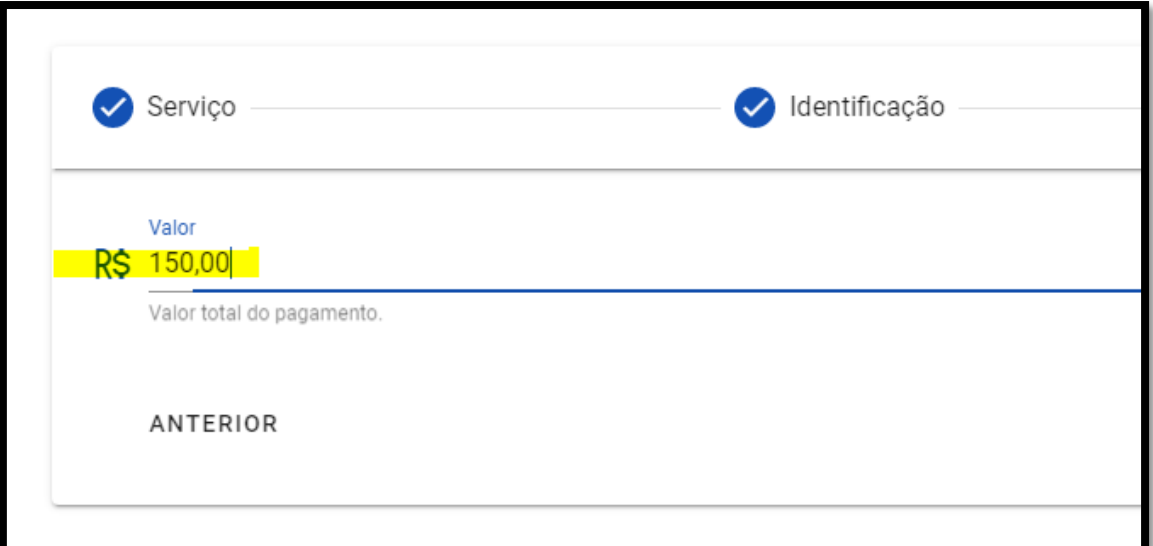

9) Na próxima tela aparecerá o resumo do pagamento. Confira os dados e clique em "não sou um robô" e, depois, em concluir, conforme imagem abaixo:

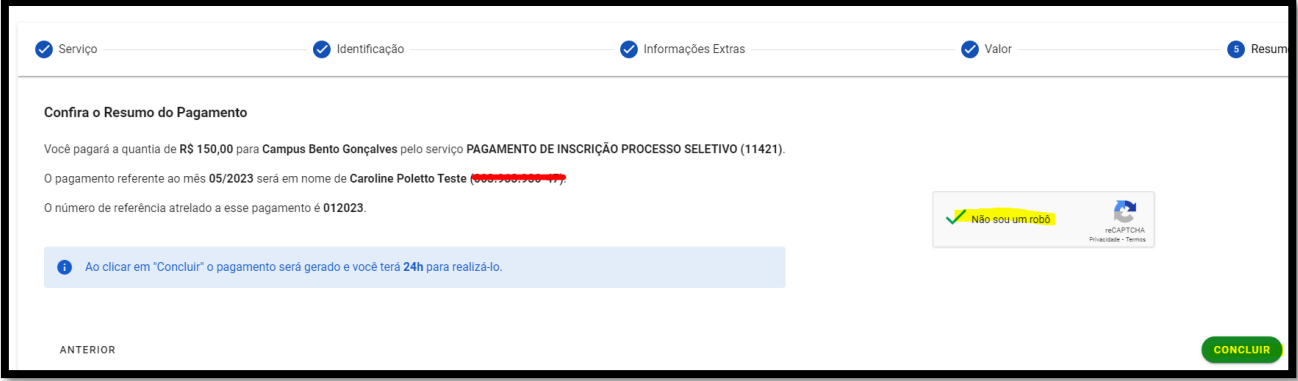

## 10)Na próxima tela aparecerá o código de pagamento. Você deverá clicar em PAGAR, conforme imagem abaixo:

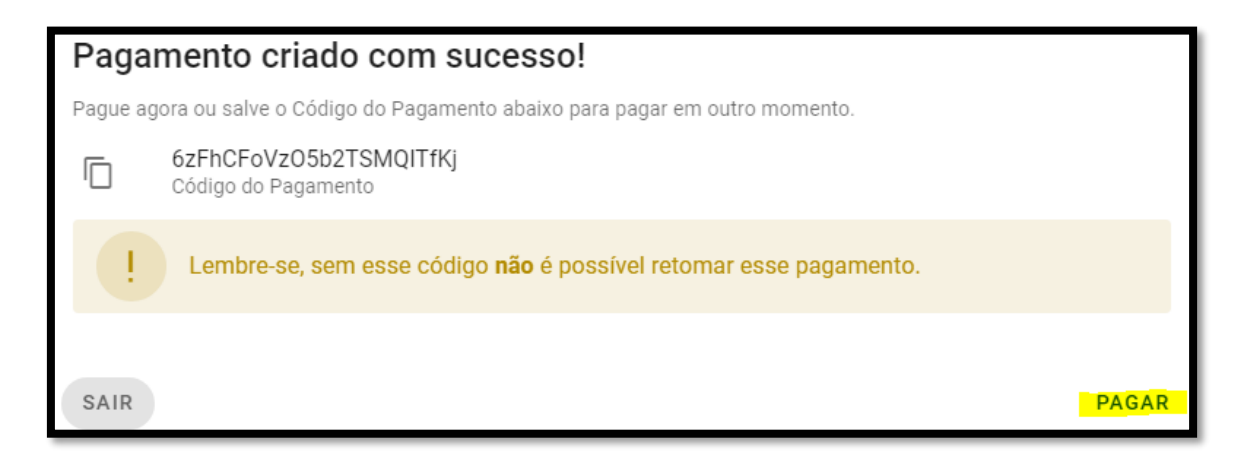

11) Na próxima tela os dados do pagamento aparecerão novamente e a data de vencimento será inserida automaticamente pelo sistema (o sistema dará 24 horas como prazo máximo, após a solicitação de pagamento). Clique em "pagar agora".

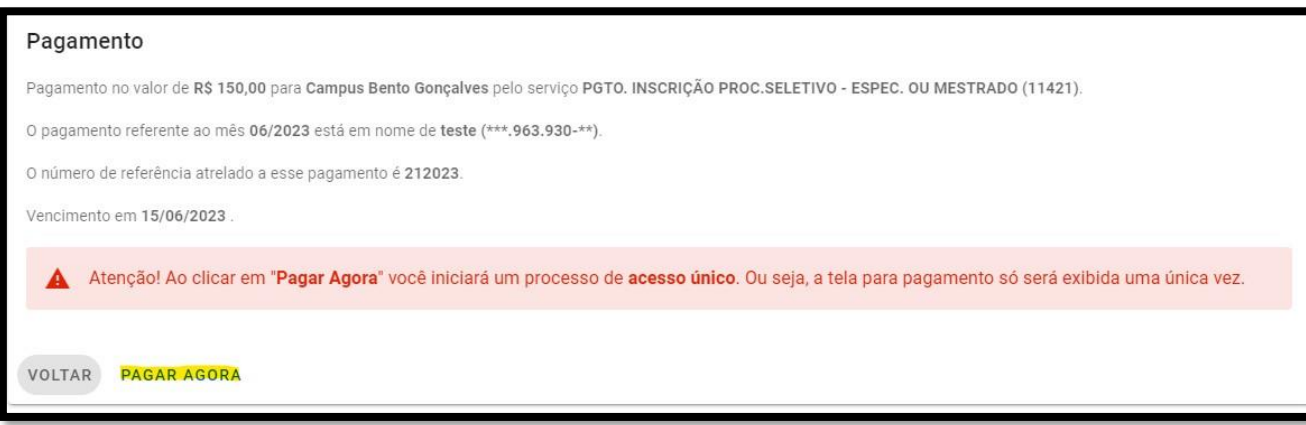

12) Na tela seguinte é preciso escolher a forma de pagamento: PIX, Cartão de Crédito (somente Mercado Pago ou PicPay) ou Boleto (GRU). Depois que escolher a opção clique em "pagar".

## IMPORTANTE:

\*Se escolher pagar com Cartão de Crédito (Mercado Pago ou PicPay) será acrescido ao valor uma taxa de 2,99% (equivalente a R\$ 4,49).

\*Se escolher pagar com Boleto (GRU) o pagamento deverá ser realizado, exclusivamente, no Banco do Brasil.

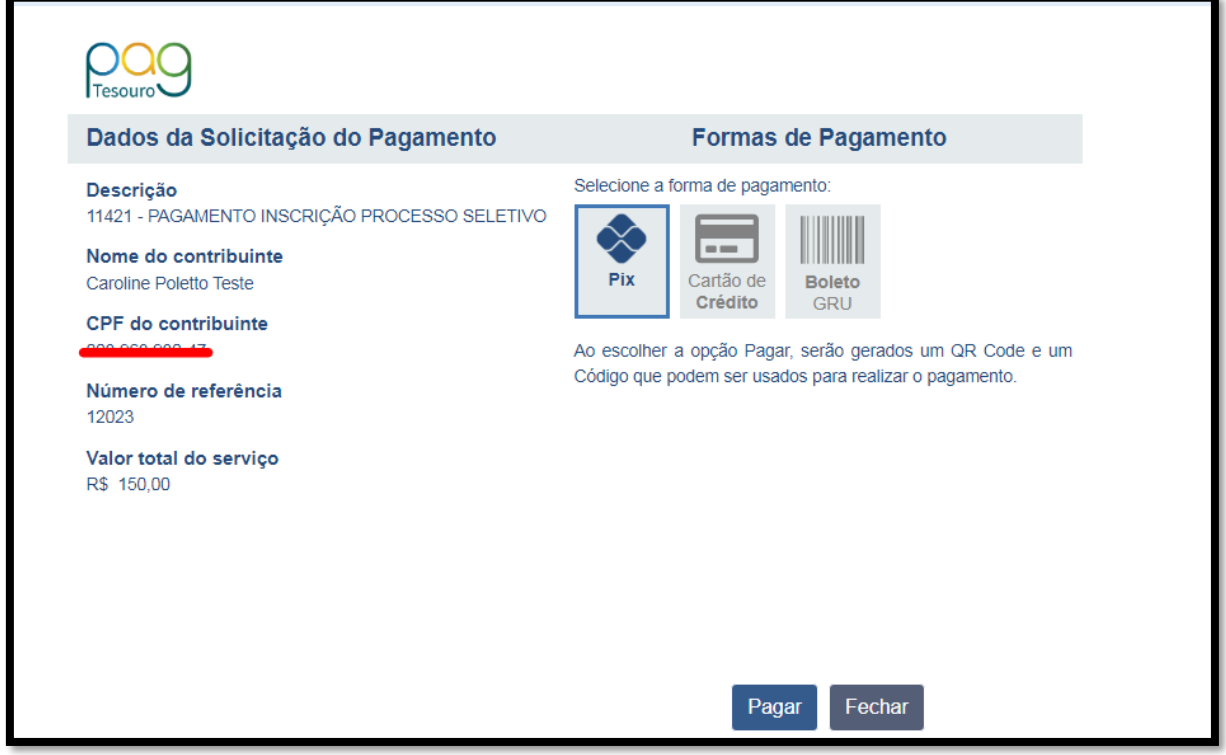

Se escolher a opção PIX aparecerá o QR Code e o código para copiar, conforme imagem abaixo:

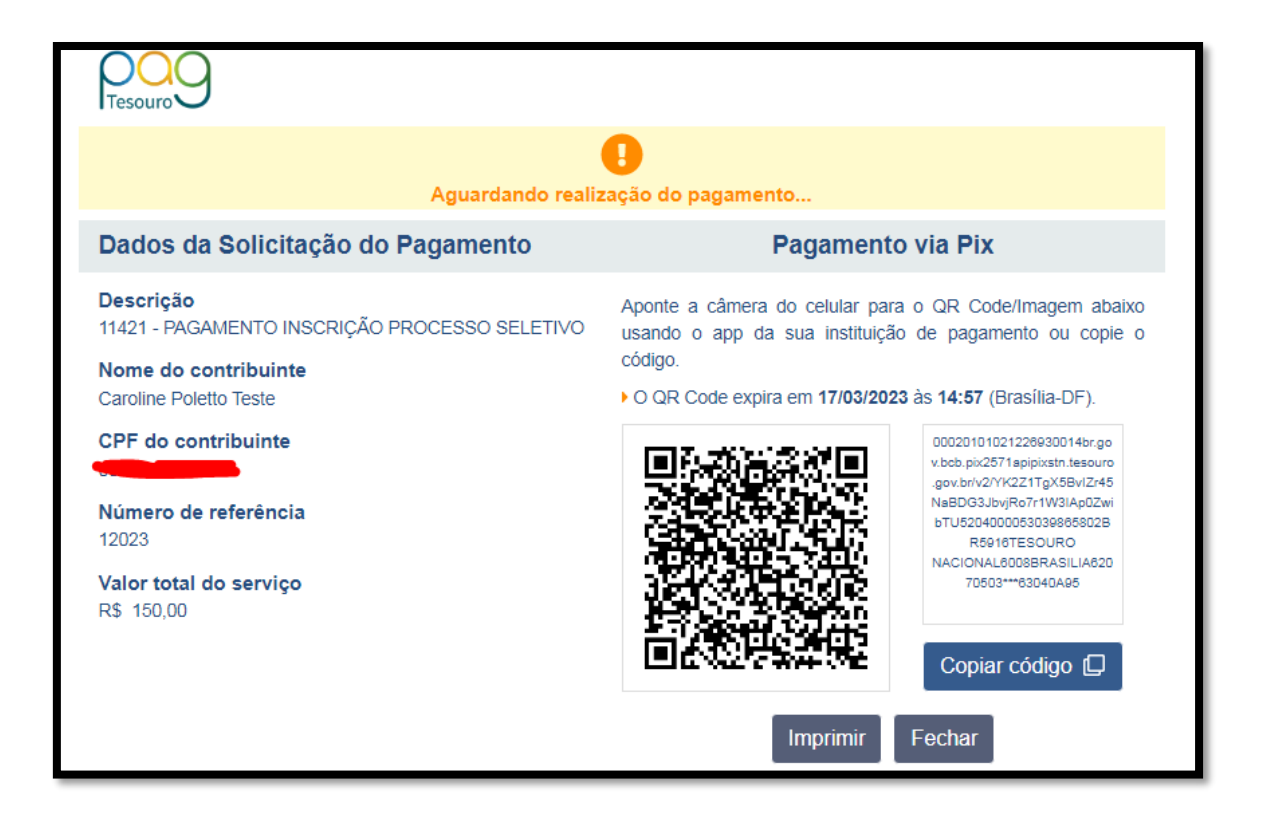

Se escolher cartão de crédito é preciso selecionar qual você utilizará, se Mercado Pago ou PicPay (lembrando do acréscimo de 2,99%)

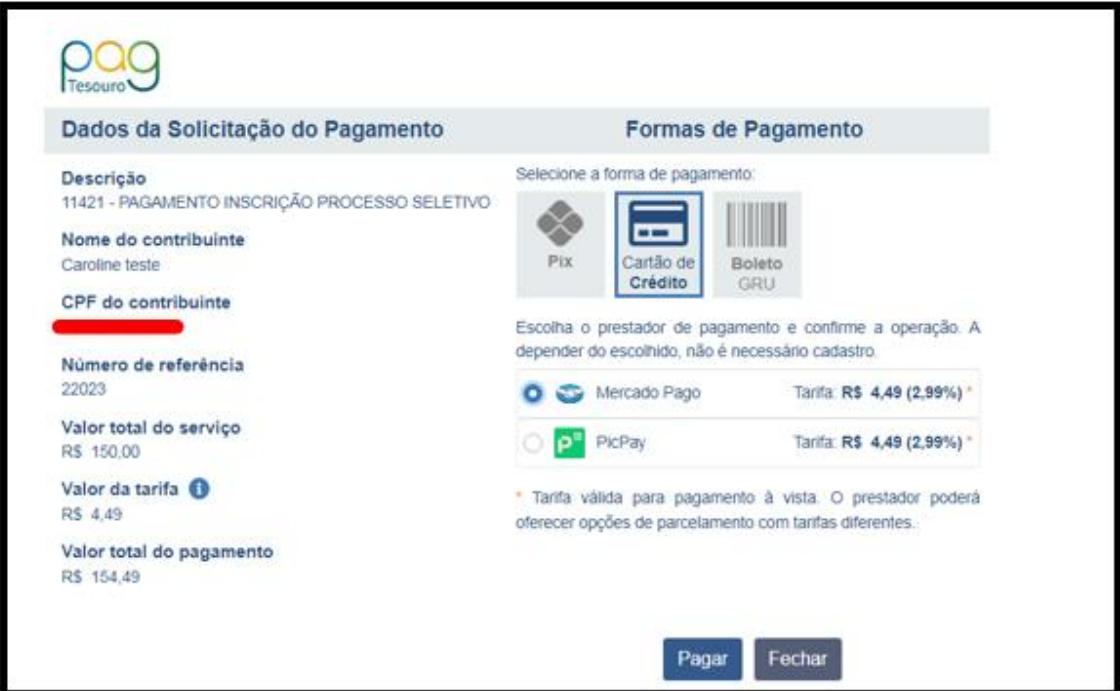

Se escolher Boleto (GRU), após clicar em "pagar" você será redirecionado para outra aba. Nesta outra aba será gerado o boleto que deverá ser pago no Banco do Brasil.

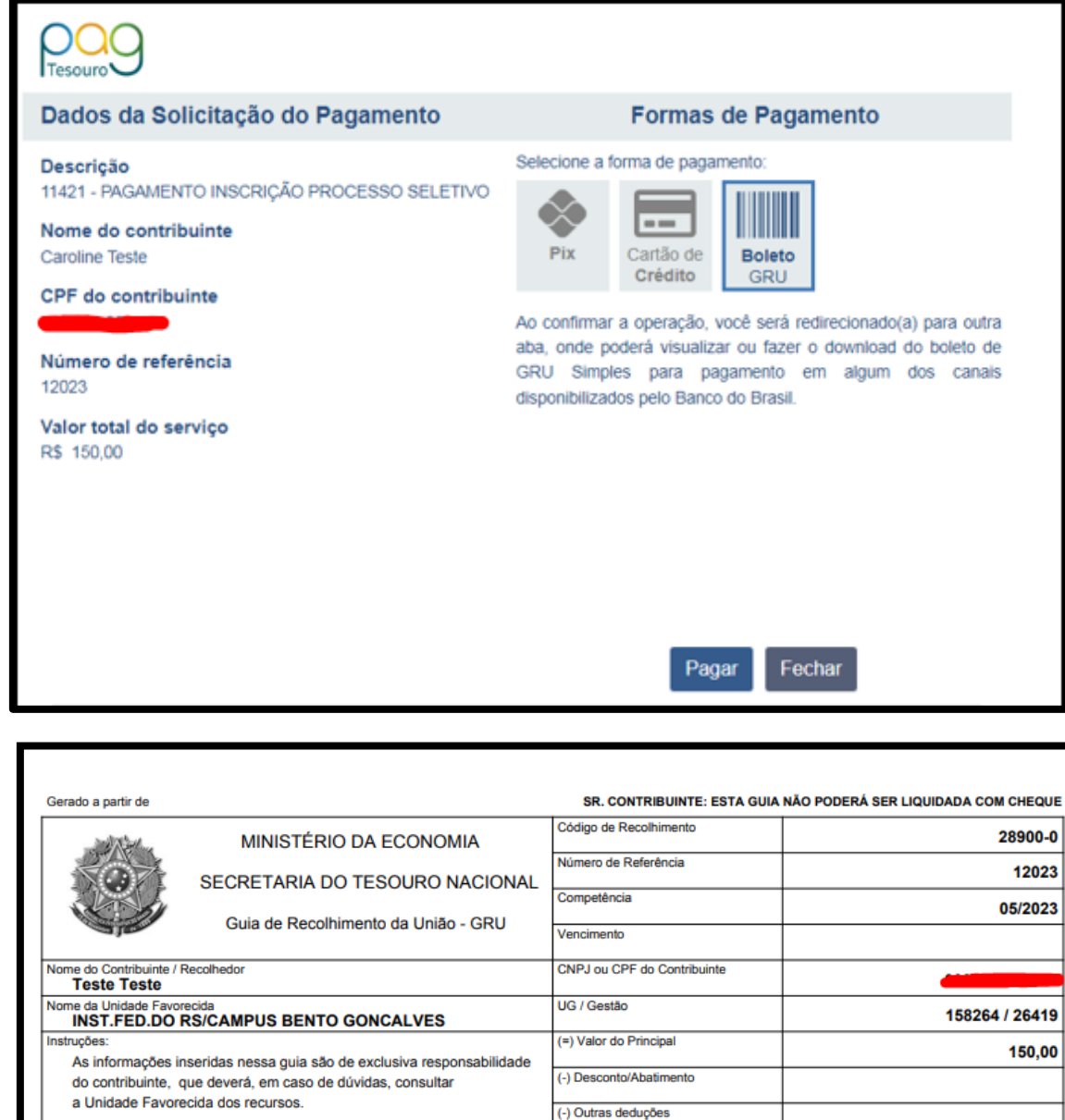

13) Depois de efetuar o pagamento, salvar o comprovante e encaminhar junto ao formulário de inscrição do processo seletivo.

(+) Mora / Multa (+) Juros / Encargos

(=) Valor Total

(+) Outros Acréscimos

150,00

SR. CAIXA: NÃO RECEBER EM CHEQUE

**GRU SIMPLES** 

Pagamento exclusivo no Banco do Brasil S.A.

[STNDDFD4F5C9875D3CD8AD651ADA5F6E36C]

89900000001-9 50000001010-5 95523142890-6 01047414202-4